## **Celly App Install (already setup on text message)**

If you are already on the Celly text messages for KQATrailblazers, we would like to have you move over to the Celly APP. This will allow us to continue using the messages and save KQA money because the APP message are FREE.

- 1. Send a text message from your phone to 9704260209 with the message **password.** You will receive a response to set a password. In the message box, type the password you would like to use when setting up the app. '
- 2. Install the Celly App  $\bullet$  In the App Store, the app is listed with the name CELLY and you will see the picture above.
- 3. Once the App is installed, open it and click the button :Log In"
- 4. Enter the username (either your cell phone number) and the password you just created. As it is logging you in, check to receive Notifications and choose SMS (text messages, which will message you when there is a message on the Celly APP) when asked. Once the app opens, go to "Cells" in the bottom right corner. You will now see @kqatrailblazers group.
- 5. You are now setup to receive messages on the APP.

### **Text Messags ONLY**

If your phone is not a Smart Phone and you are only able to text, follow these instructions.

- 1. Go to messages and send a message to 9704260209 with the message **@kqatrailblazers**
- 2. You will receive a response that you are setup.
- 3. Once you are setup, text a message again to 9704260209 with the message **password.**
- 4. You will be asked to send a text with the password you want to use.

## **Celly App Install (already setup on text message)**

If you are already on the Celly text messages for KQATrailblazers, we would like to have you move over to the APP. This will allow us to continue using the messages and save KQA money because the APP message are FREE.

- 1. Send a text message from your phone to 9704260209 with the message **password.** You will receive a response to set a password. In the message box, type the password you would like to use when setting up the app.
- 2. Install the Celly App 1. In the App Store, the app is listed with the name CELLY and you will see the picture above.
- 3. Once the App is installed, open it and click the button :Log In"
- 4. Enter the username (either the name you created for Celly texting or your cell phone number) and the password you just created. As it is logging you in, check to receive Notifications and choose SMS (text messages, which will message you when there is a message on the Celly APP) when asked. Once the app opens, go to "Cells" in the bottom right corner. You will now see @kqatrailblazers group.
- 5. You are now setup to receive messages on the APP.

#### **Text Messags ONLY**

If your phone is not a Smart Phone and you are only able to text, follow these instructions.

- 1. Go to messages and send a message to 9704260209 with the message **@kqatrailblazers**
- 2. You will receive a response that you are setup.
- 3. Once you are setup, text a message again to 9704260209 with the message **password.**
- 4. You will be asked to send a text with the password you want to use.

## **Celly App Install (I have not setup text messages)**

Celly is a message system that we use for Emergency and quick notifications to parents of information we need to let you know ASAP. Most of our communication is done through email. If you would like to join the KQA message group, please follow the instructions below.

- 1. On your Smartphone, go to the App Store (Apple App Store, Android – Google Play) and search for Celly. You will see the name CELLY and the logo
- 2. After you have downloaded the APP, open it and click button to Sign up. You can sign up with email or one of the other options suggested.
- 3. When signing up with email, you will be asked for a username, full name, password, and an email address.
- 4. Once you are signed up you will want to join a group. In the box to search, type **@kqatrailblazers**. You will see a plus sign, which you want to click to join our group. After you have clicked the plus sign the screen will show some information about the group. You will see a JOIN box at the bottom, but instead click the "X" in the upper right. On the next page, click Cells in the bottom left corner. Now you will see the cell @kqatrailblazer you just joined.

# **Celly App Install (I have not setup text messages)**

Celly is a message system that we use for Emergency and quick notifications to parents of information we need to let you know ASAP. Most of our communication is done through email. If you would like to join the KQA message group, please follow the instructions below.

- 1. On your Smartphone, go to the App Store (Apple App Store, Android – Google Play) and search for Celly. You will see the name CELLY and the logo
- 2. After you have downloaded the APP, open it and click button to Sign up. You can sign up with email or one of the other options suggested.
- 3. When signing up with email, you will be asked for a username, full name, password, and an email address.
- 4. Once you are signed up you will want to join a group. In the box to search, type **@kqatrailblazers**. You will see a plus sign, which you want to click to join our group. After you have clicked the plus sign the screen will show some information about the group. You will see a JOIN box at the bottom, but instead click the "X" in the upper right. On the next page, click Cells in the bottom left corner. Now you will see the cell @kqatrailblazer you just joined.

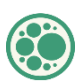